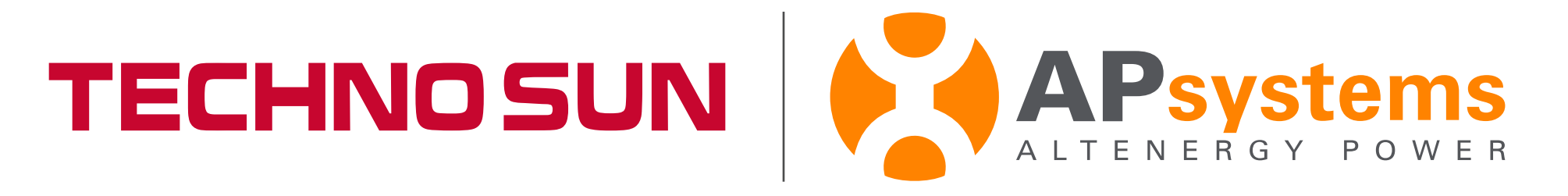

# Tutorial Acceso a la WiFi de la ECU-C de APsystems Y ACTIVACIÓN DE LAS PINZAS PARA VER CONSUMO Y GENERACIÓN

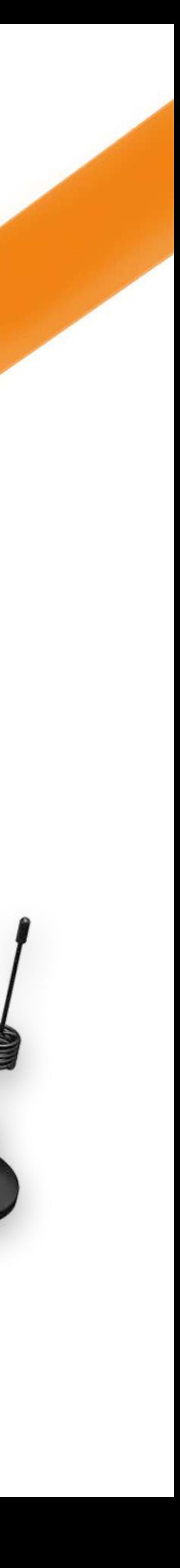

### Paso 1: Apagar ECU-C y volver a encender

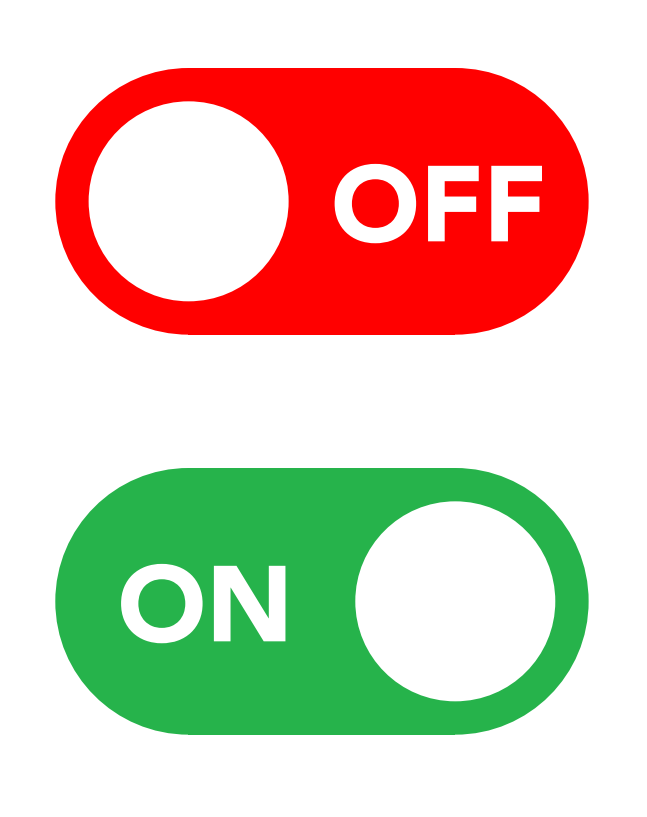

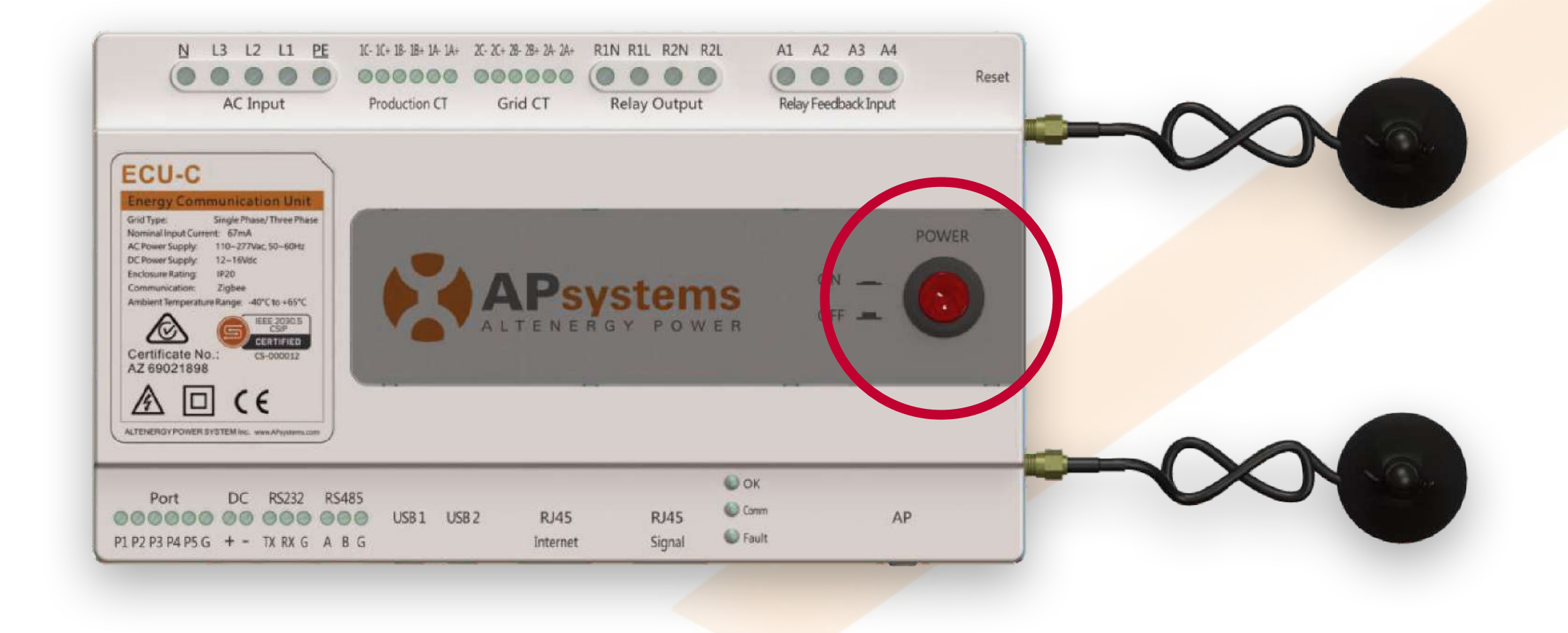

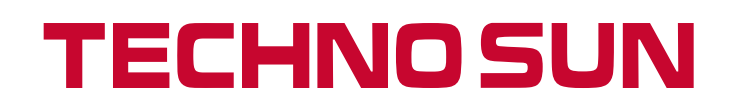

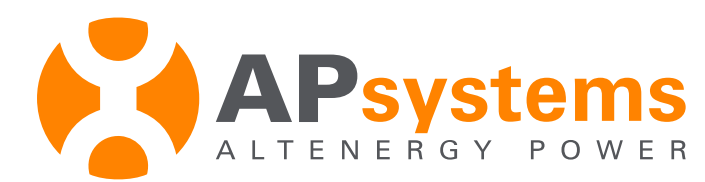

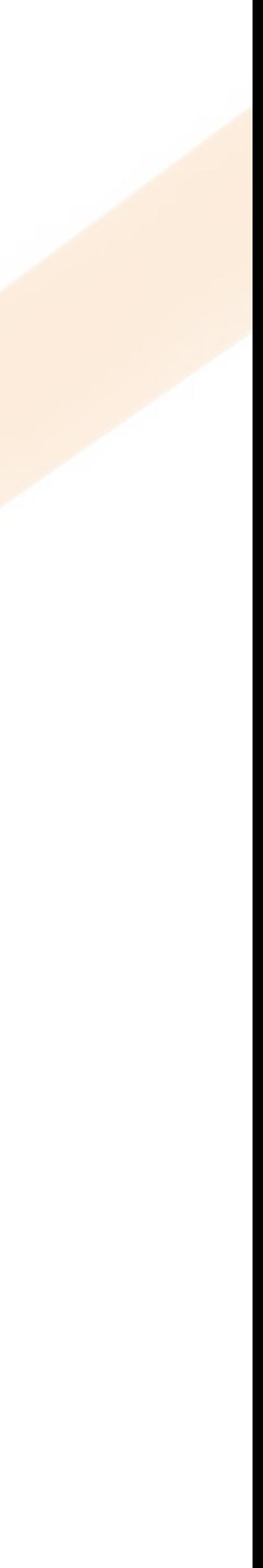

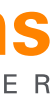

#### Paso 2: Buscamos la WiFi que genera la ECU-C

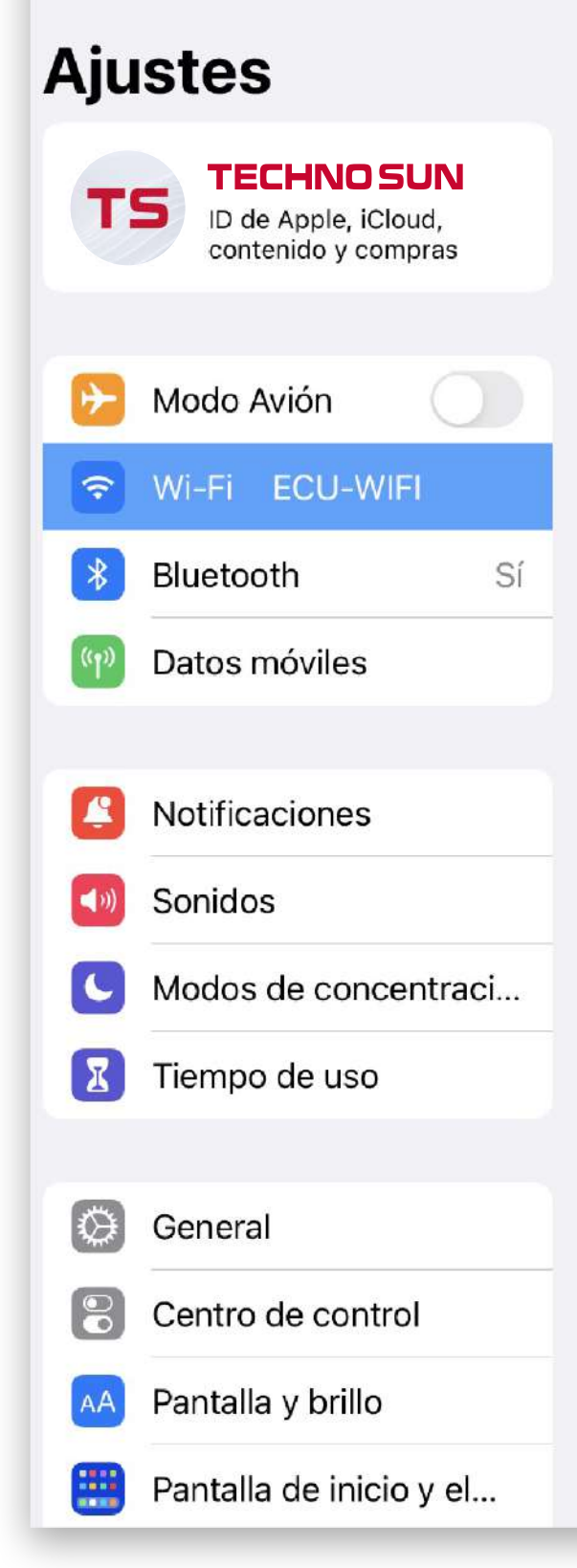

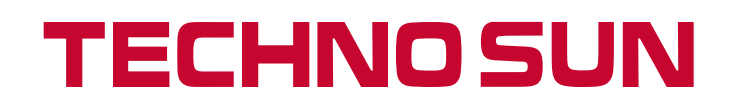

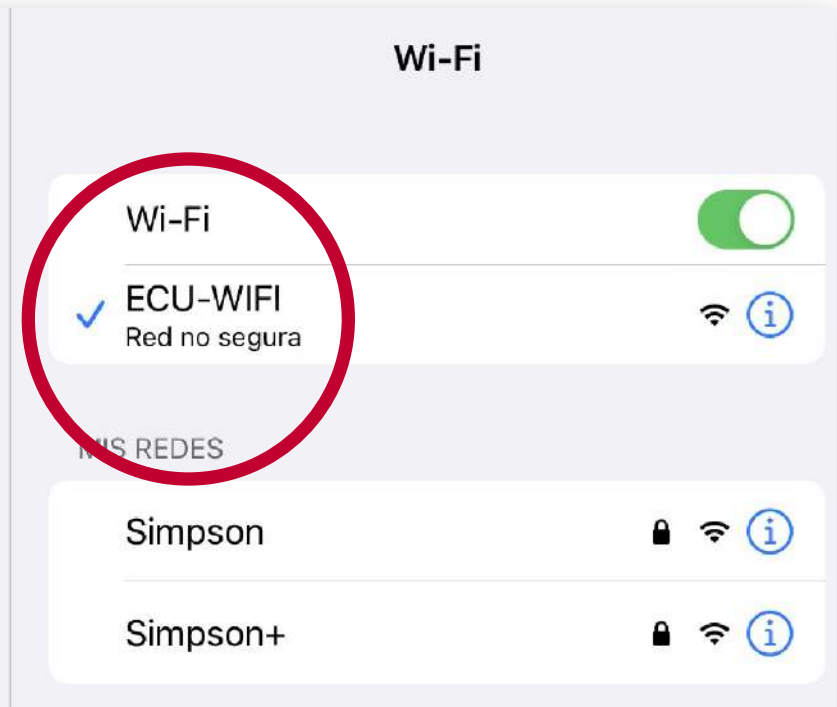

REDES

Otra...

#### Preguntar para acceder

Notificar >

Se accederá automáticamente a las redes conocidas. Si no se detecta ninguna, recibirás una notificación con las redes disponibles.

#### Conexión a puntos de acceso Preguntar... >

Permite a este dispositivo descubrir automáticamente puntos de acceso personal cercanos cuando no hay redes Wi-Fi disponibles.

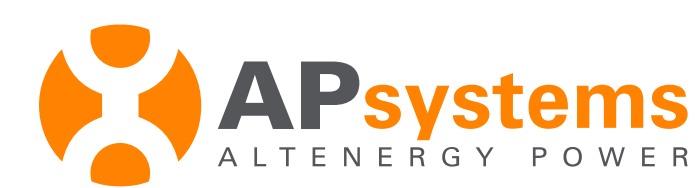

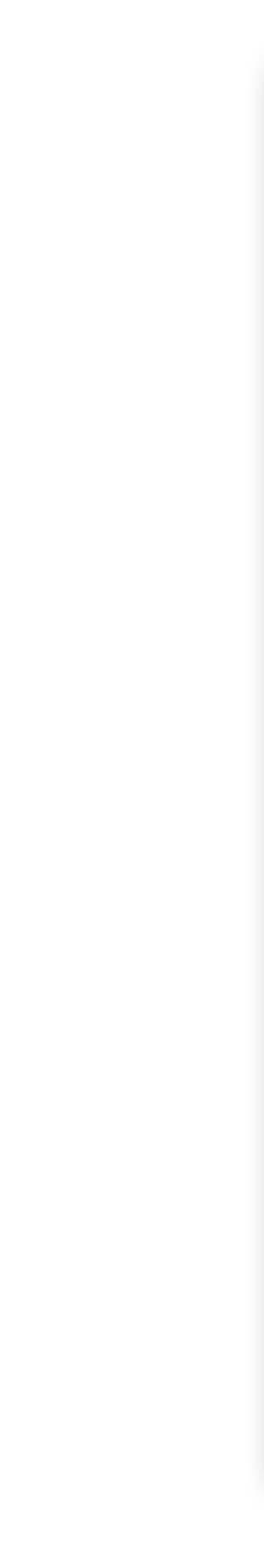

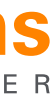

#### Paso 3: Seleccionamos la APP EMA MANAGER

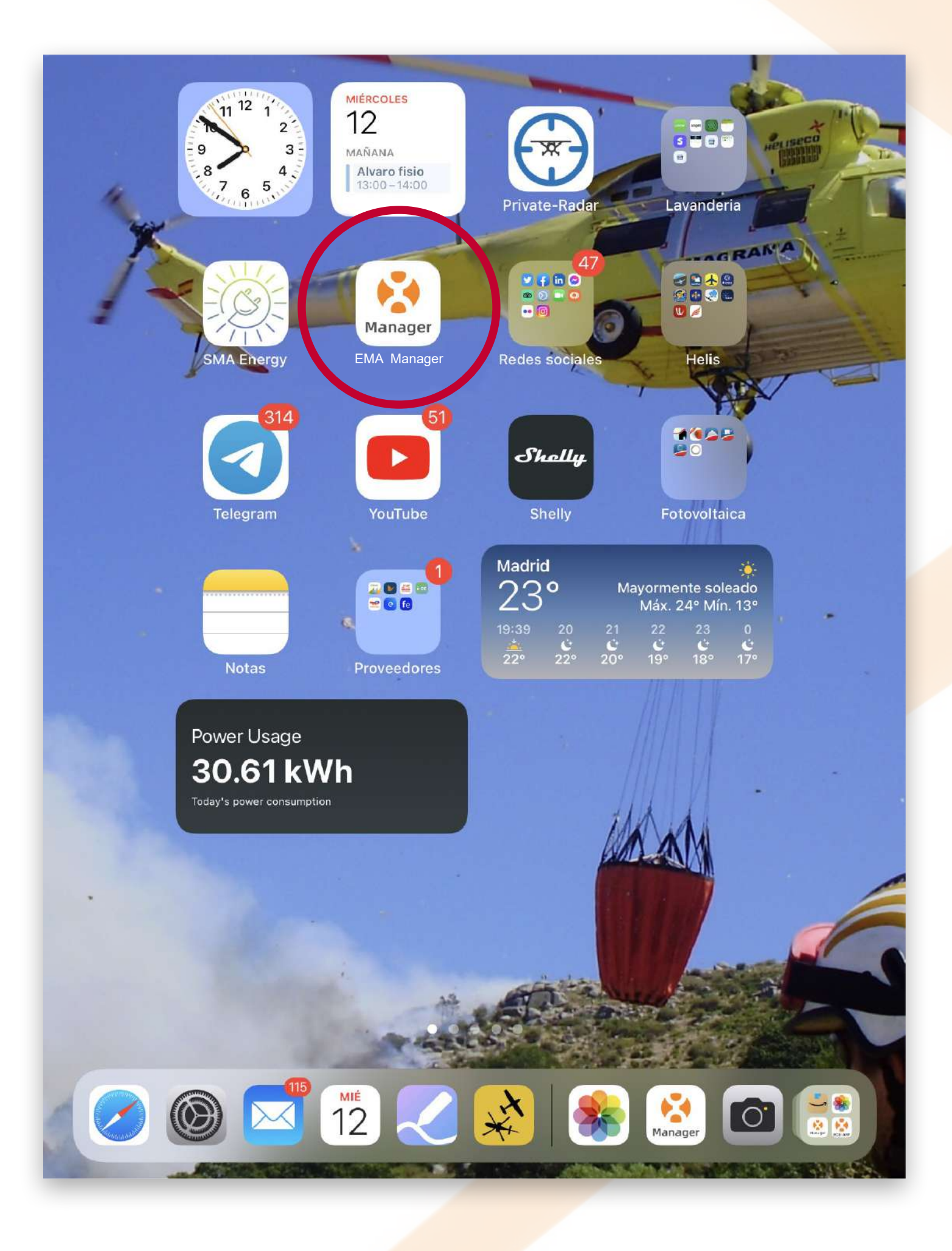

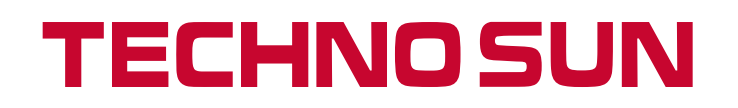

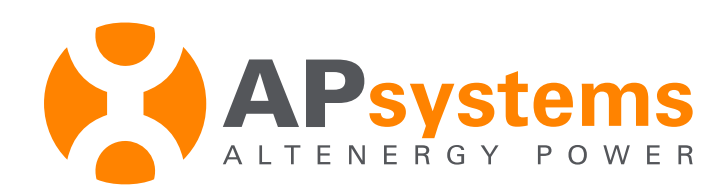

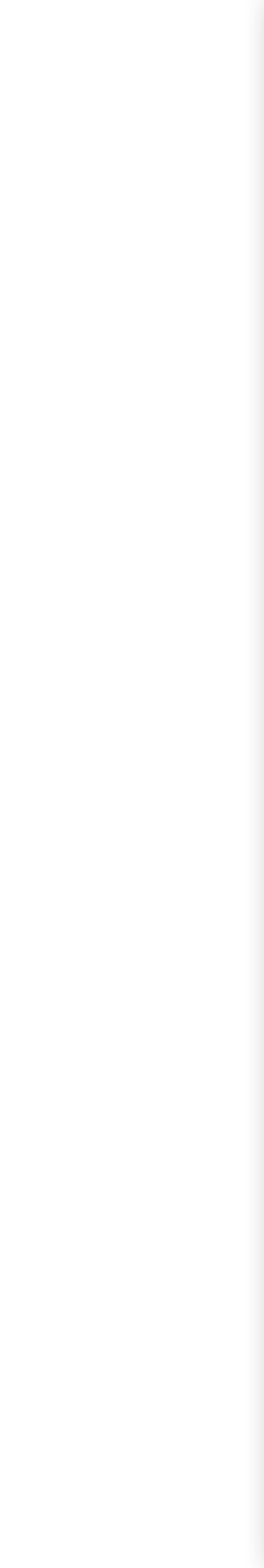

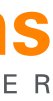

#### Paso 4: En la pantalla de INICIO de la EMA MANAGER vamos a TRABAJOS, después a ACCESO LOCAL

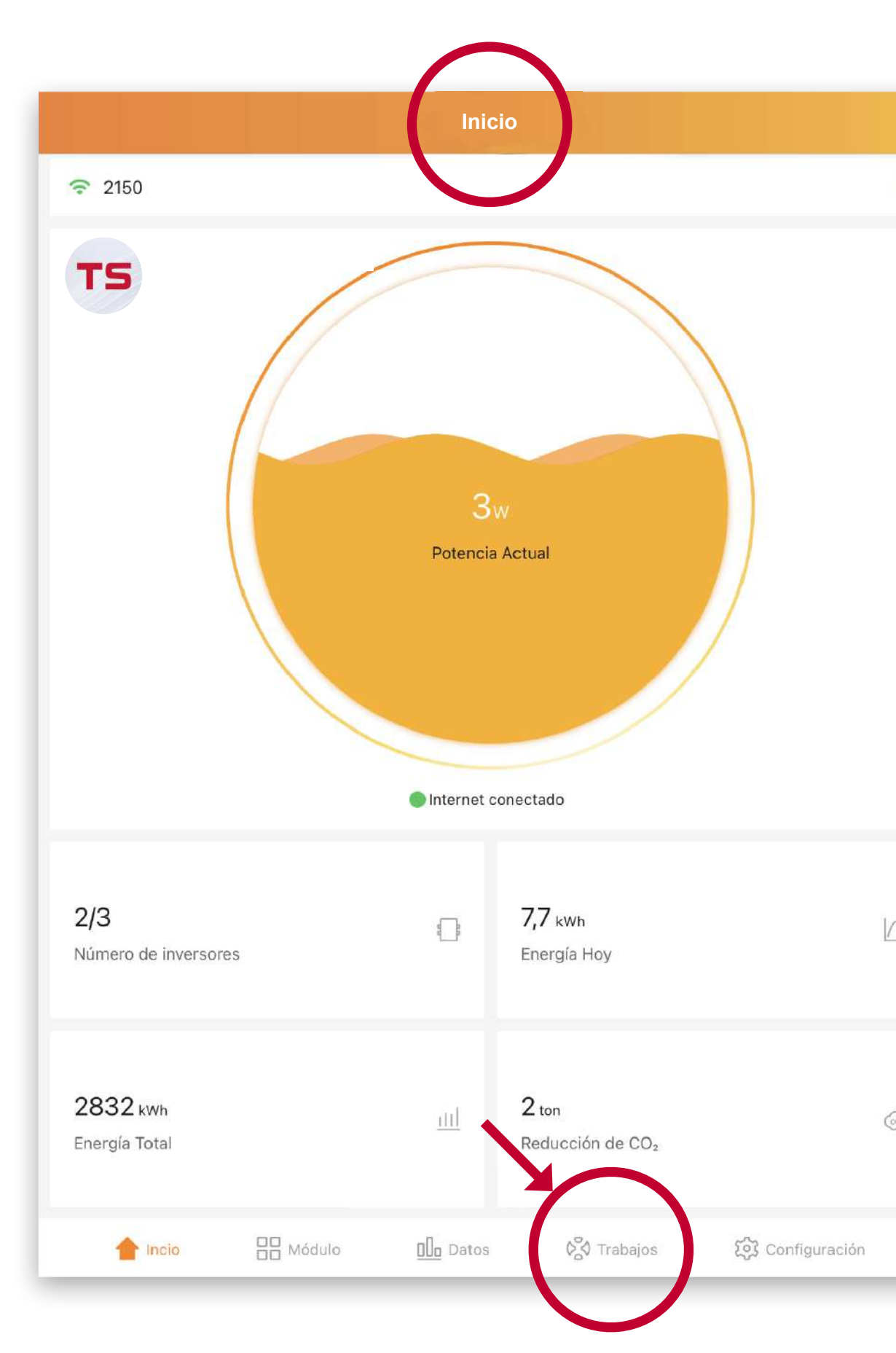

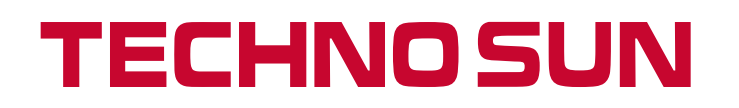

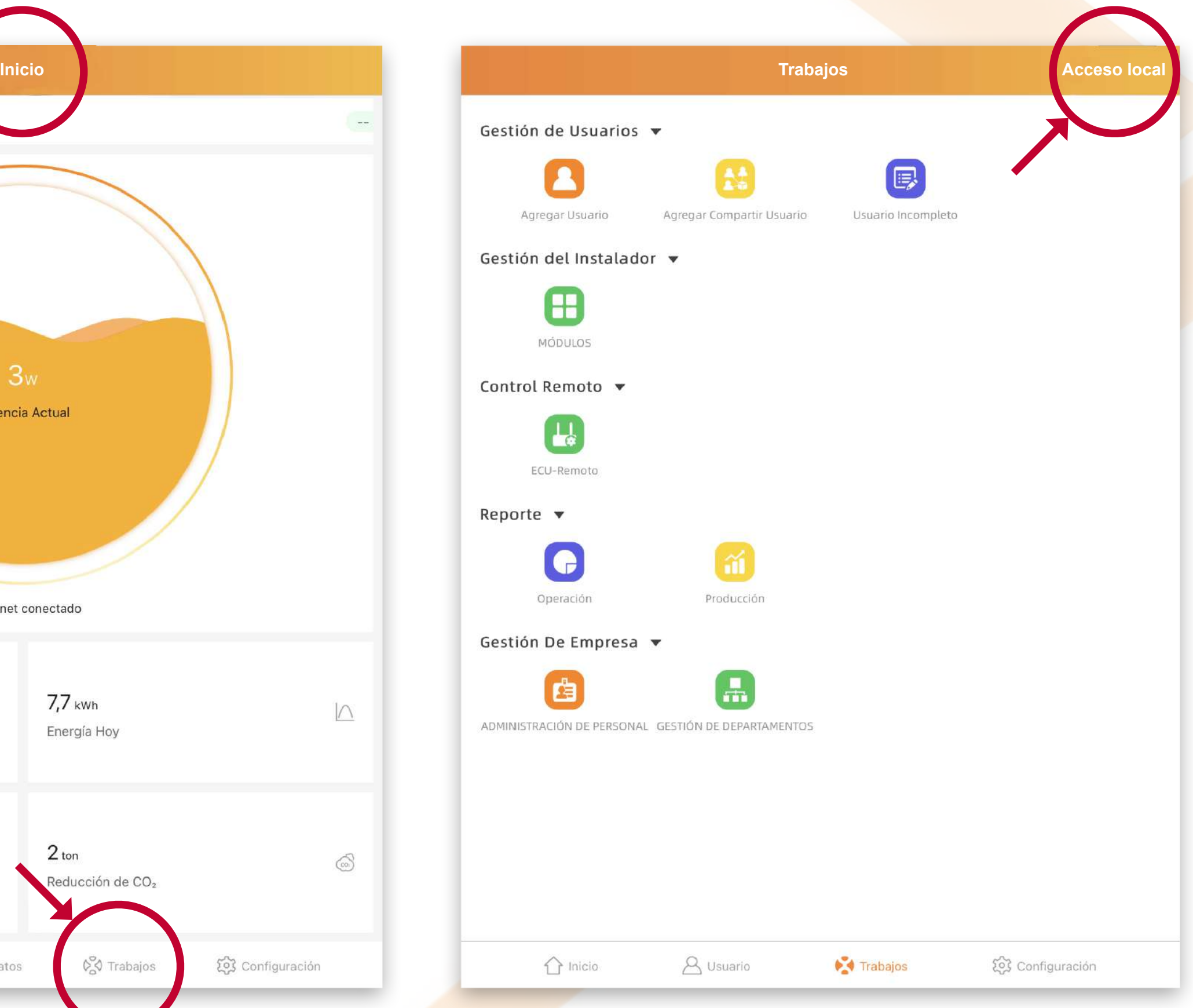

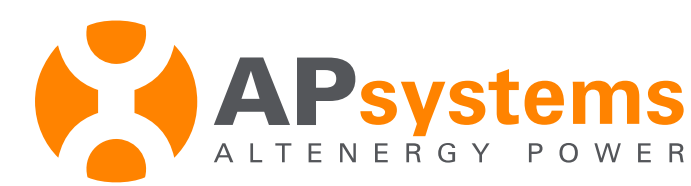

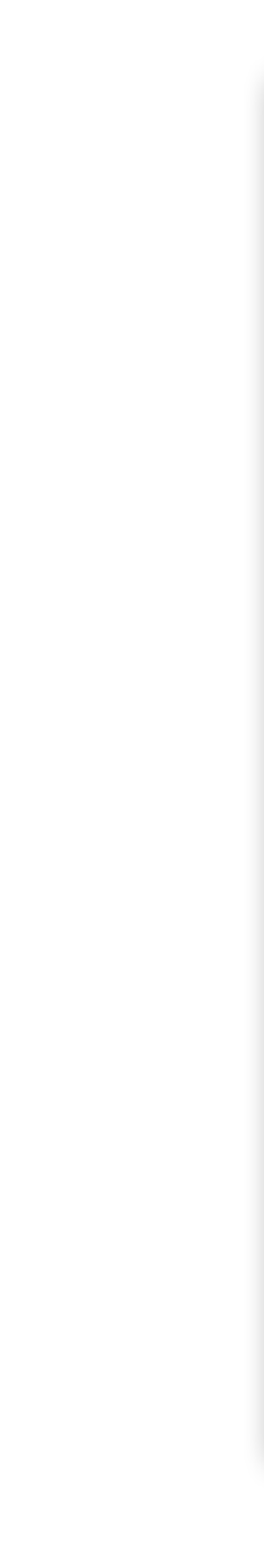

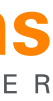

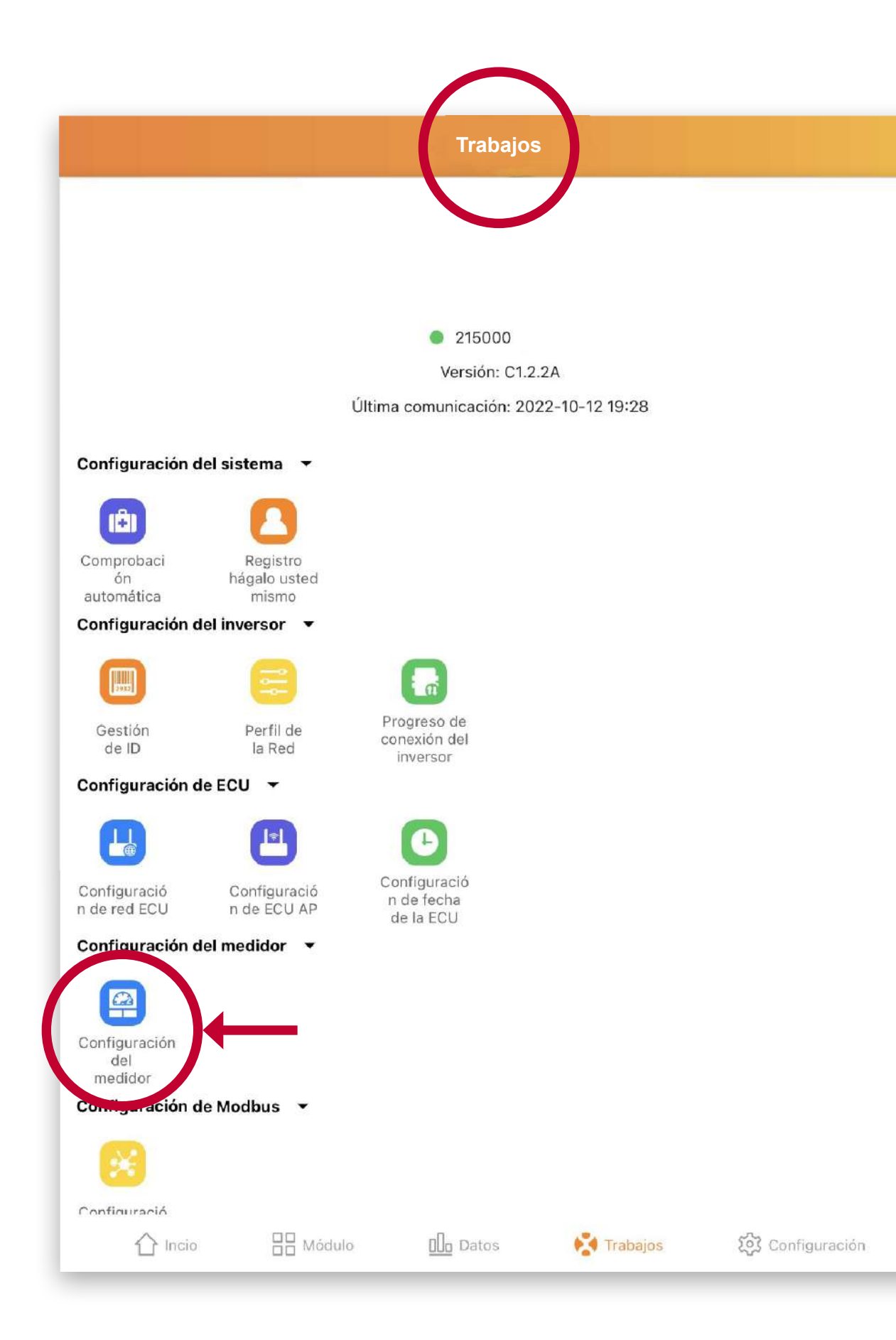

#### **TECHNO SUN**

## Paso 5: Ir a CONFIGURACIÓN DEL MEDIDOR

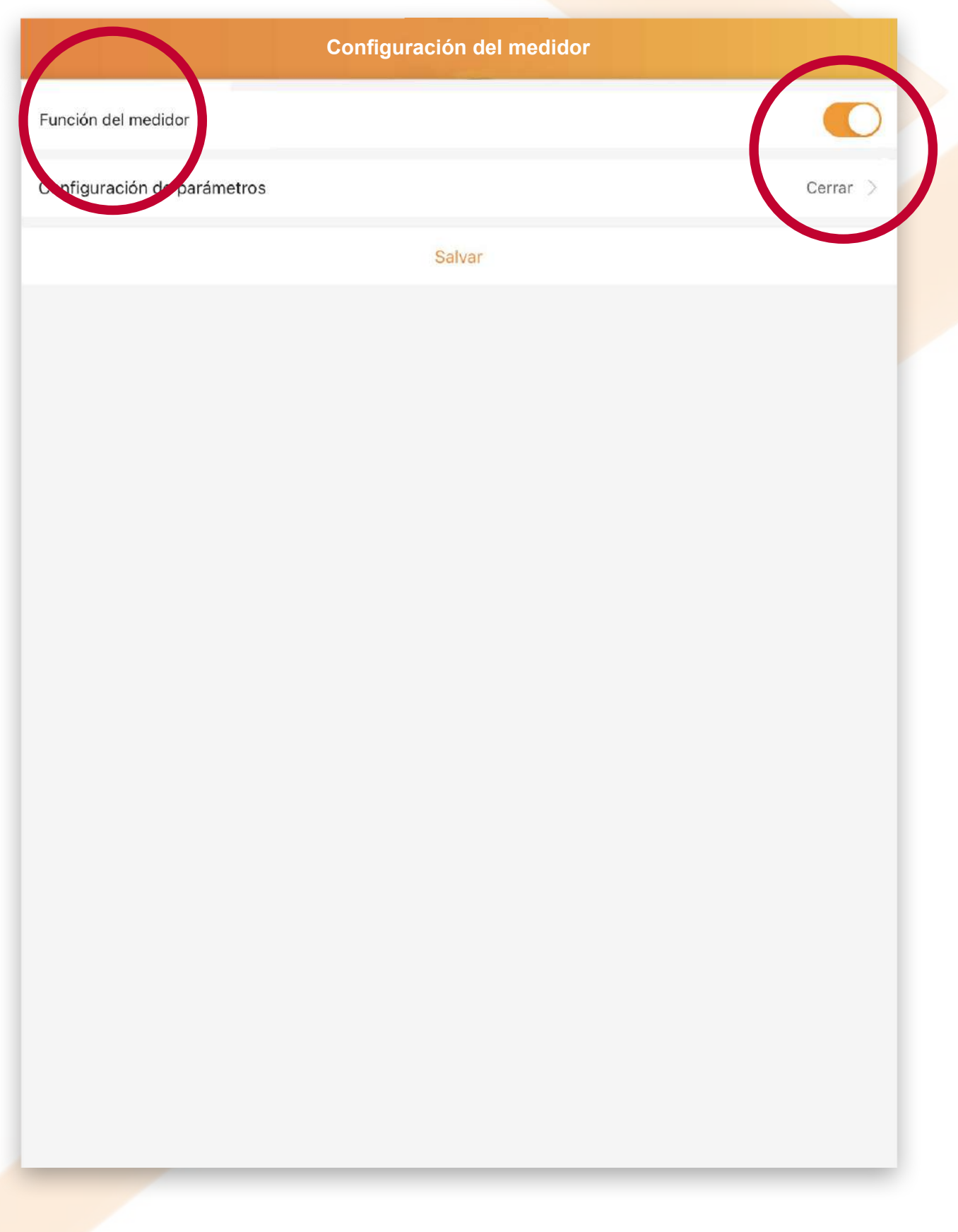

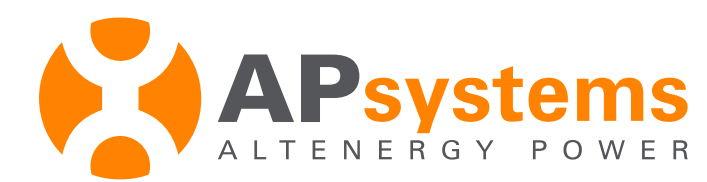

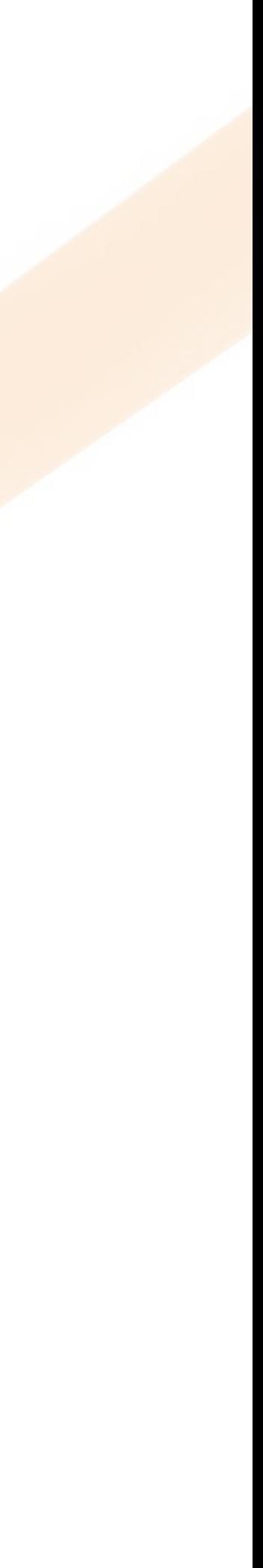

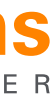

Dentro de la función del medidor, primero la activamos y depende en que posición lo pongamos haríamos varias cosas: cerrar, exportación cero, control energía redundante y balance trifásico.

Antes de salir hay que "SALVAR"

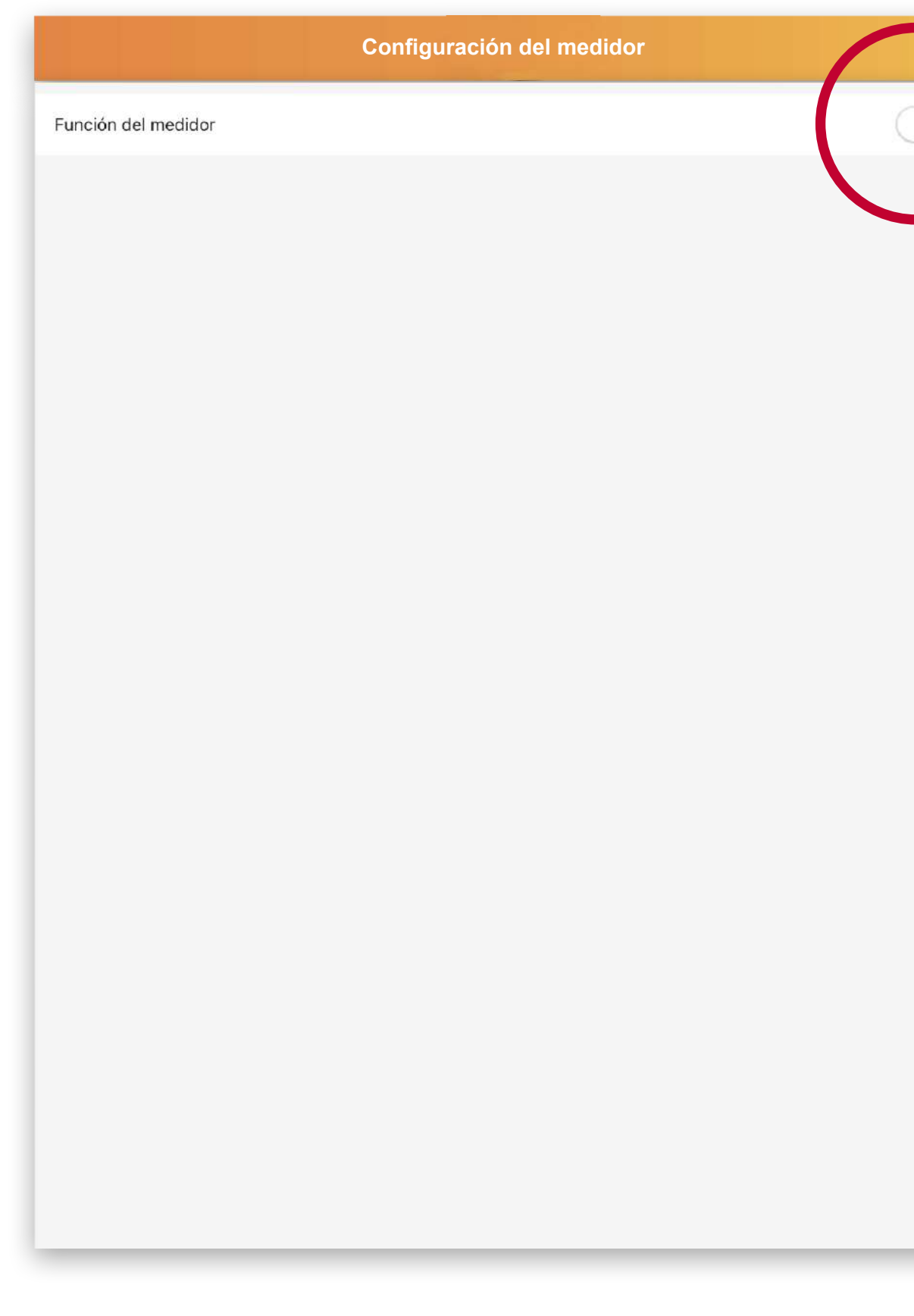

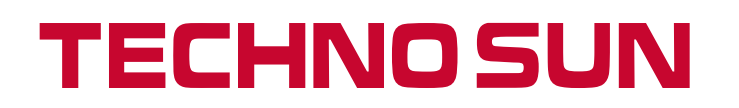

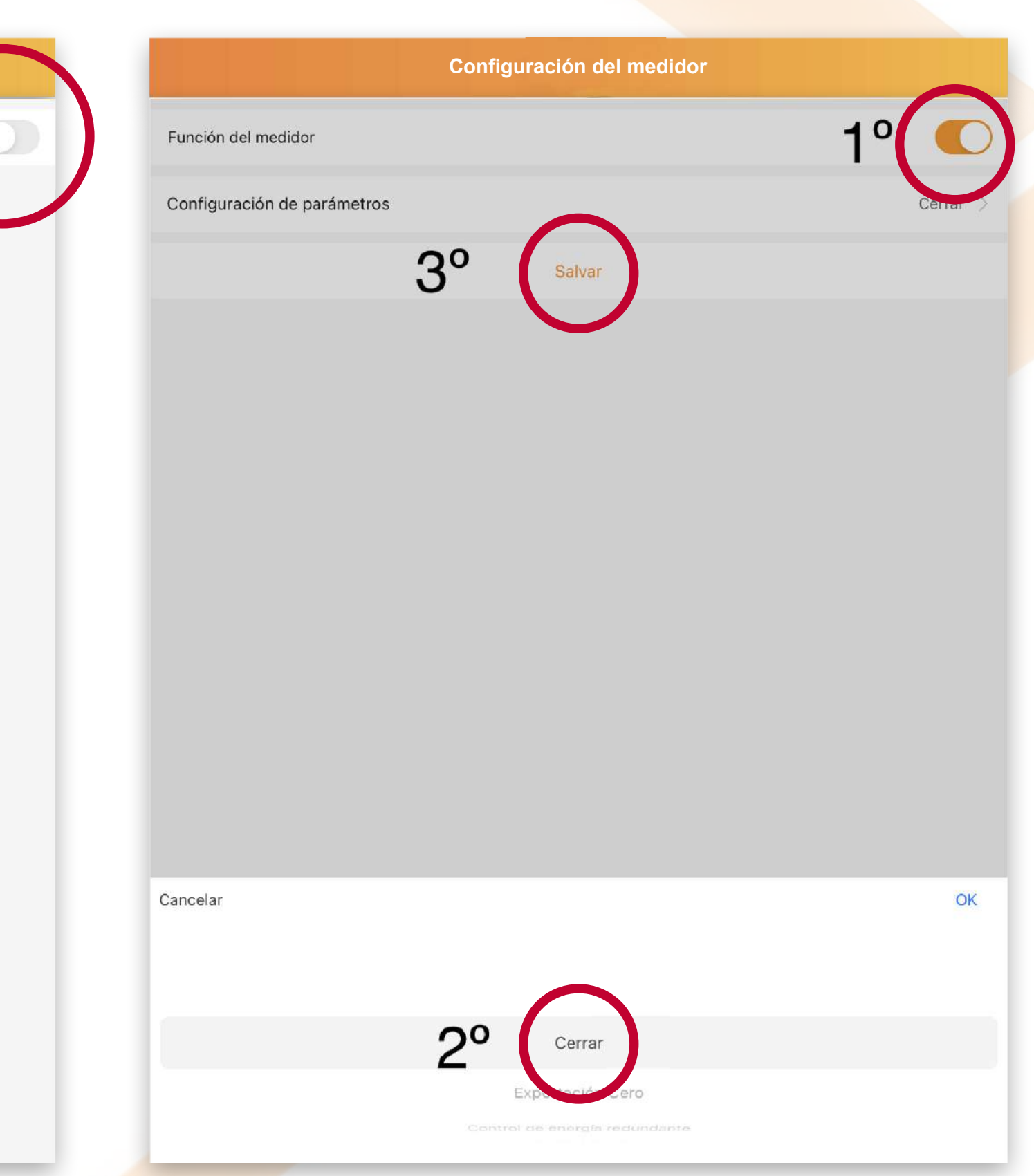

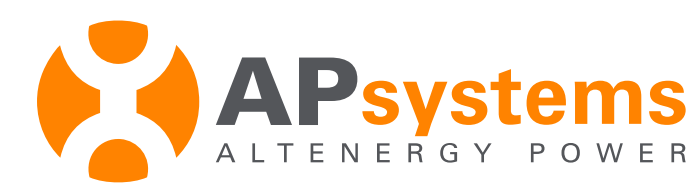

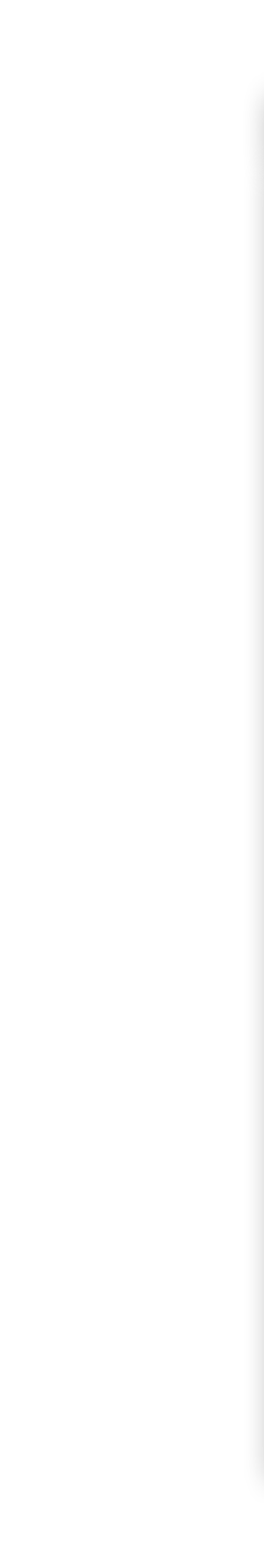

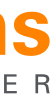

# Paso 6: Entrar en la VISUALIZACIÓN

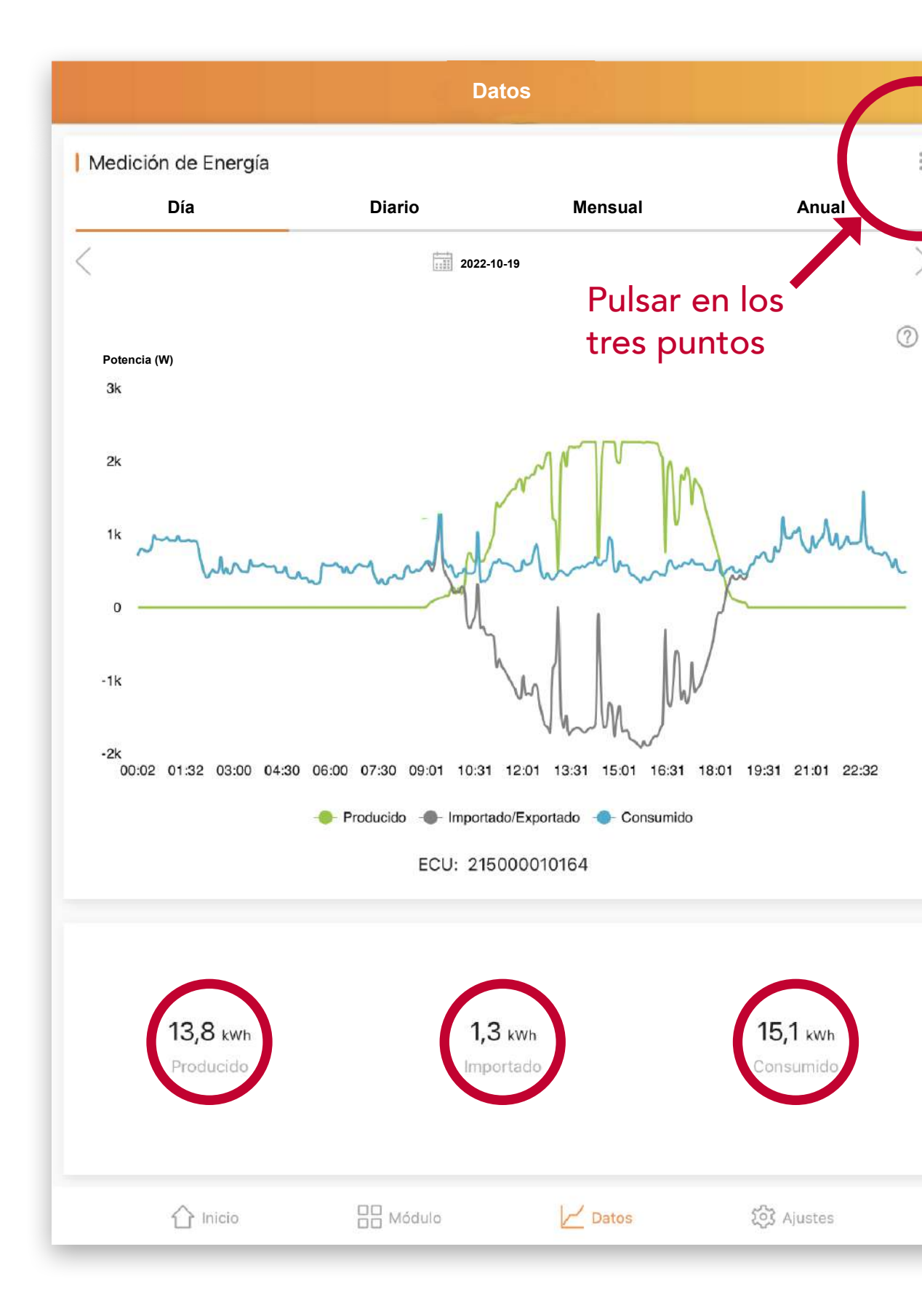

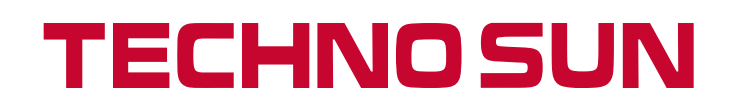

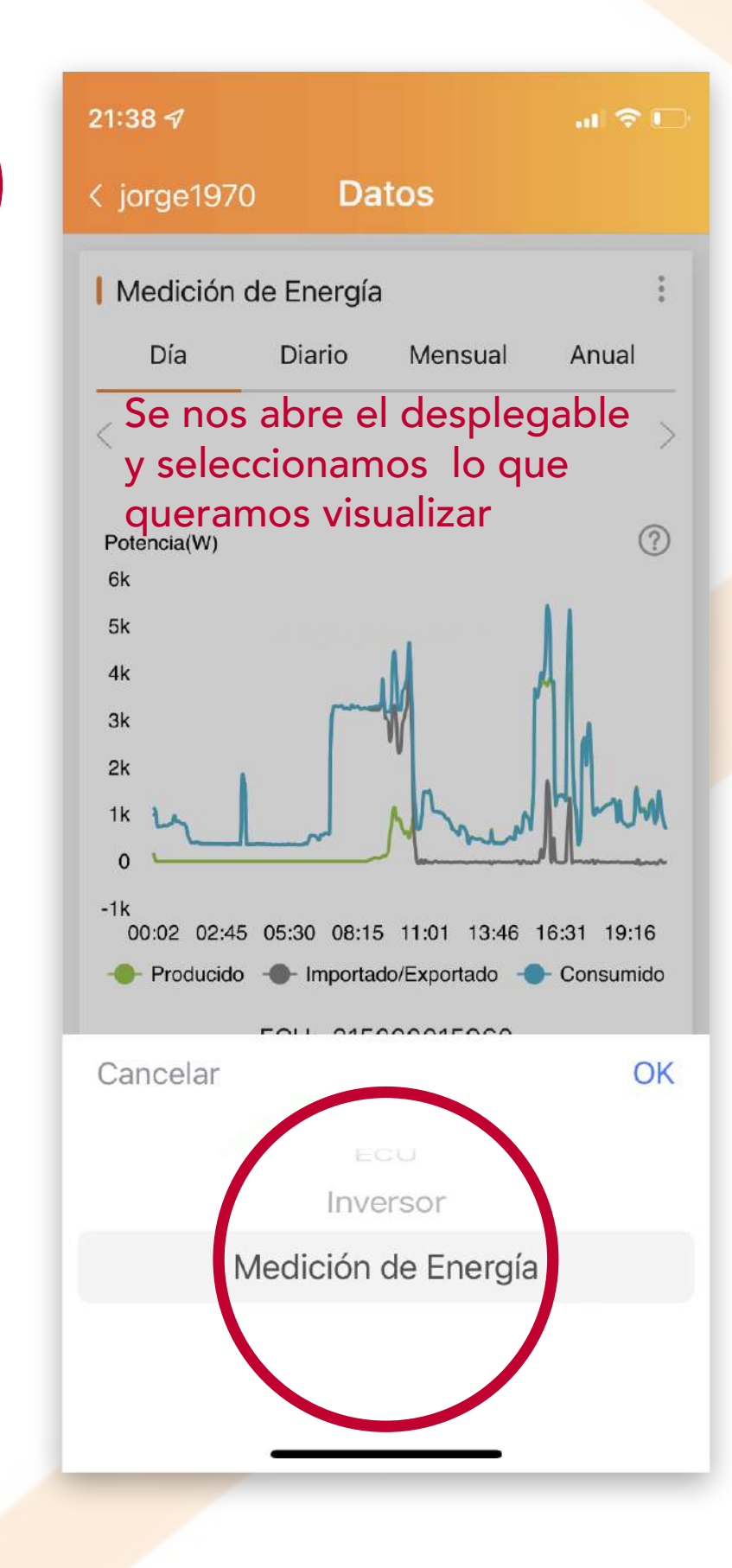

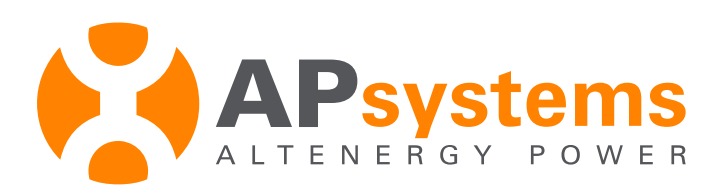

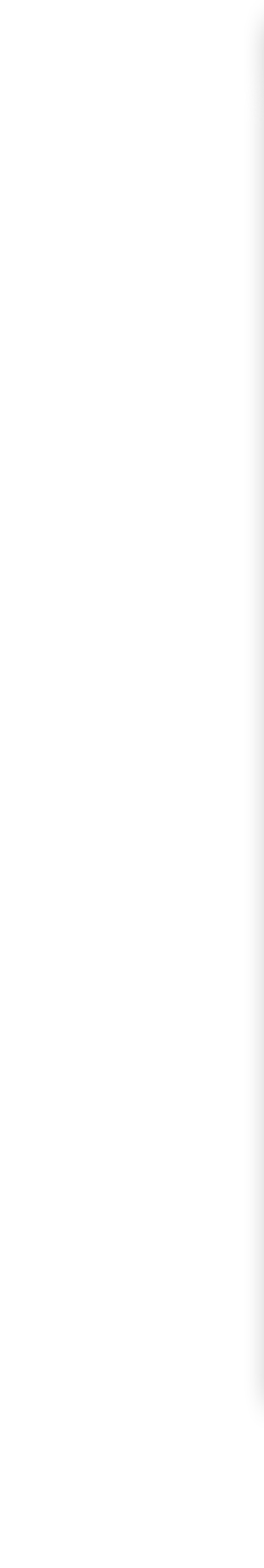

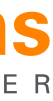

#### Aquí vemos SIN la activación

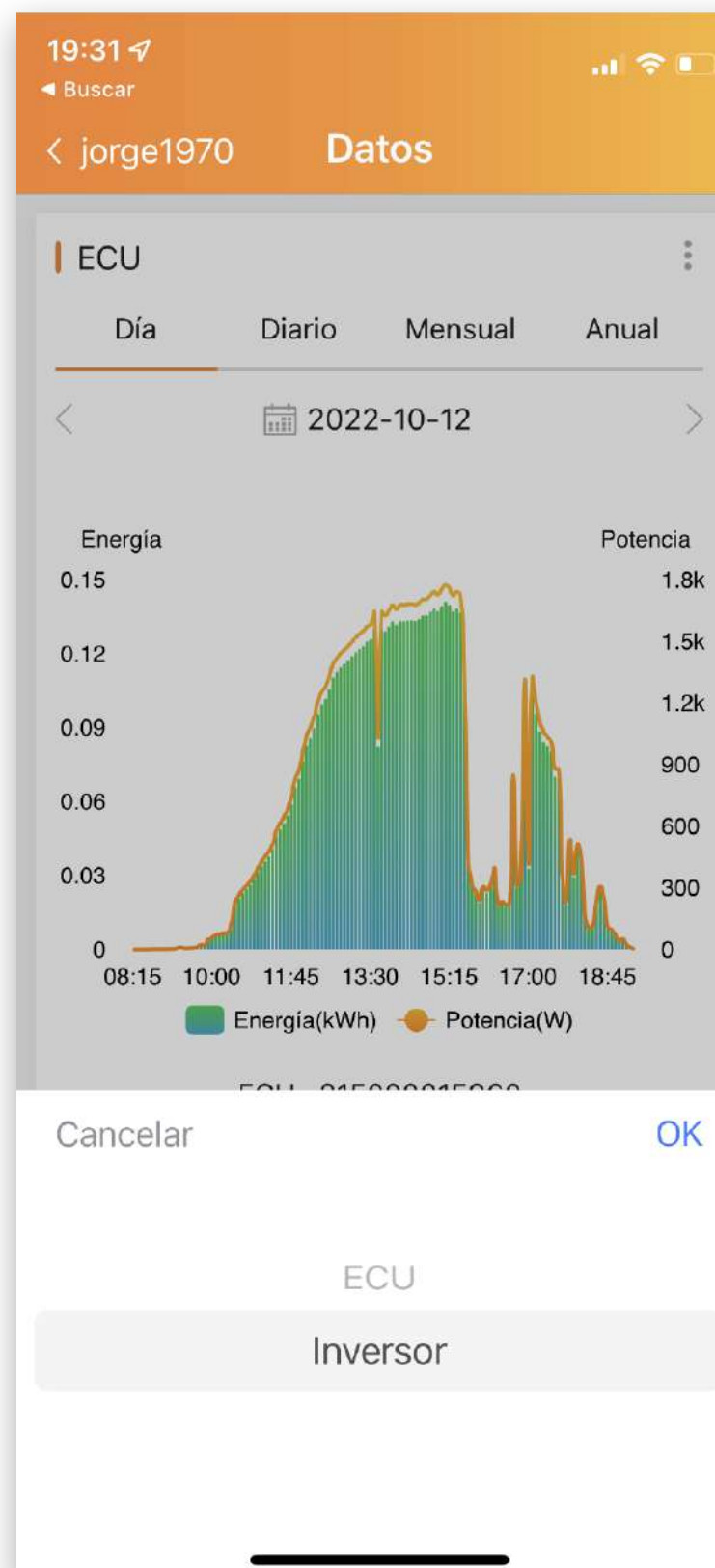

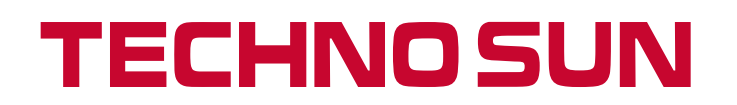

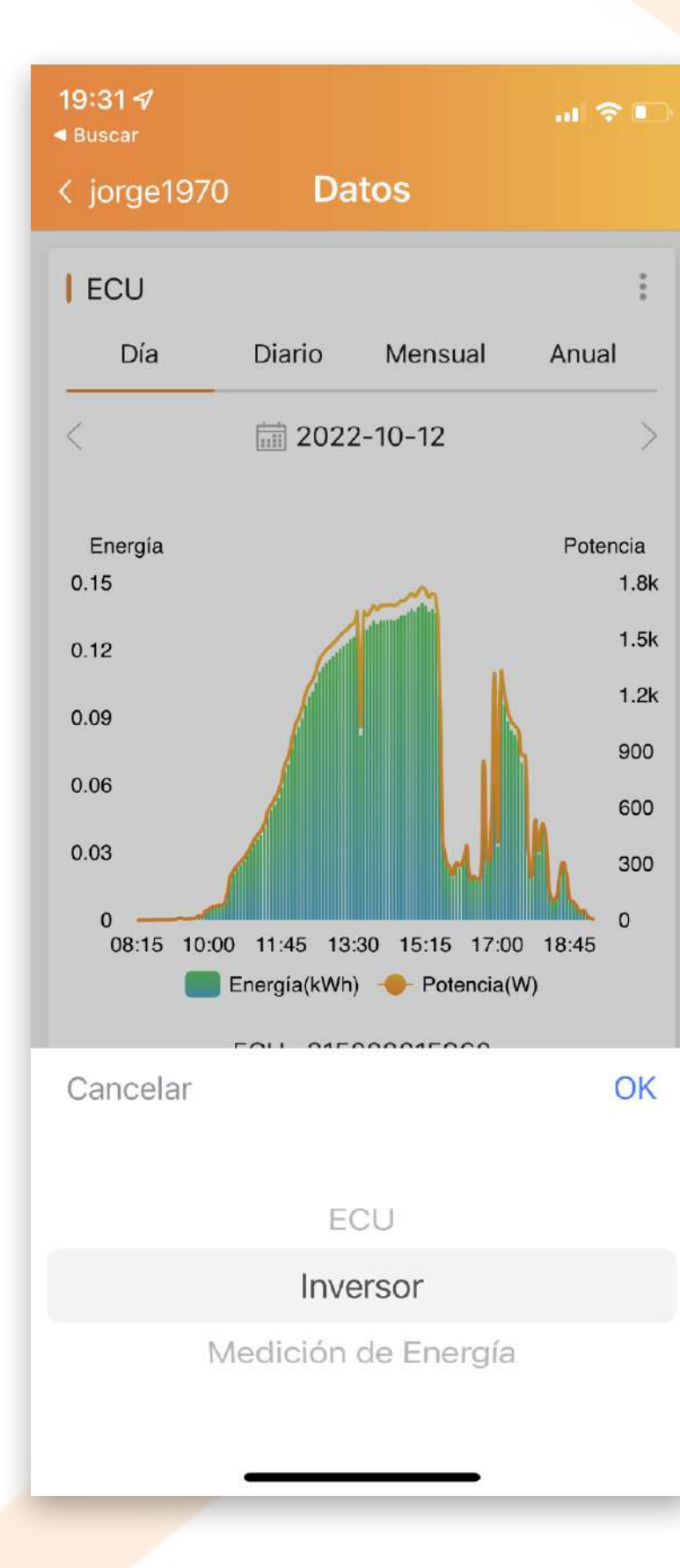

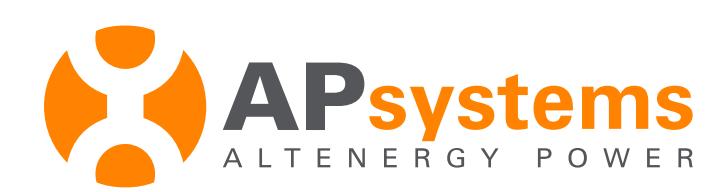

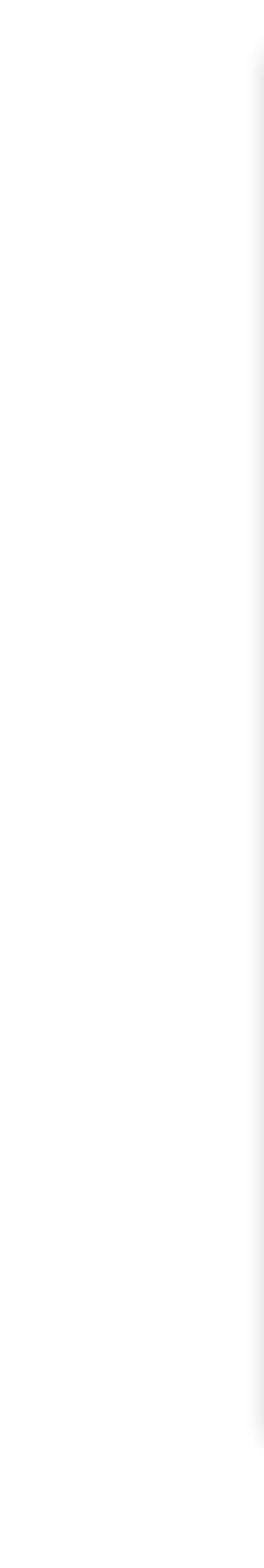

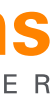

#### Aquí vemos CON la activación

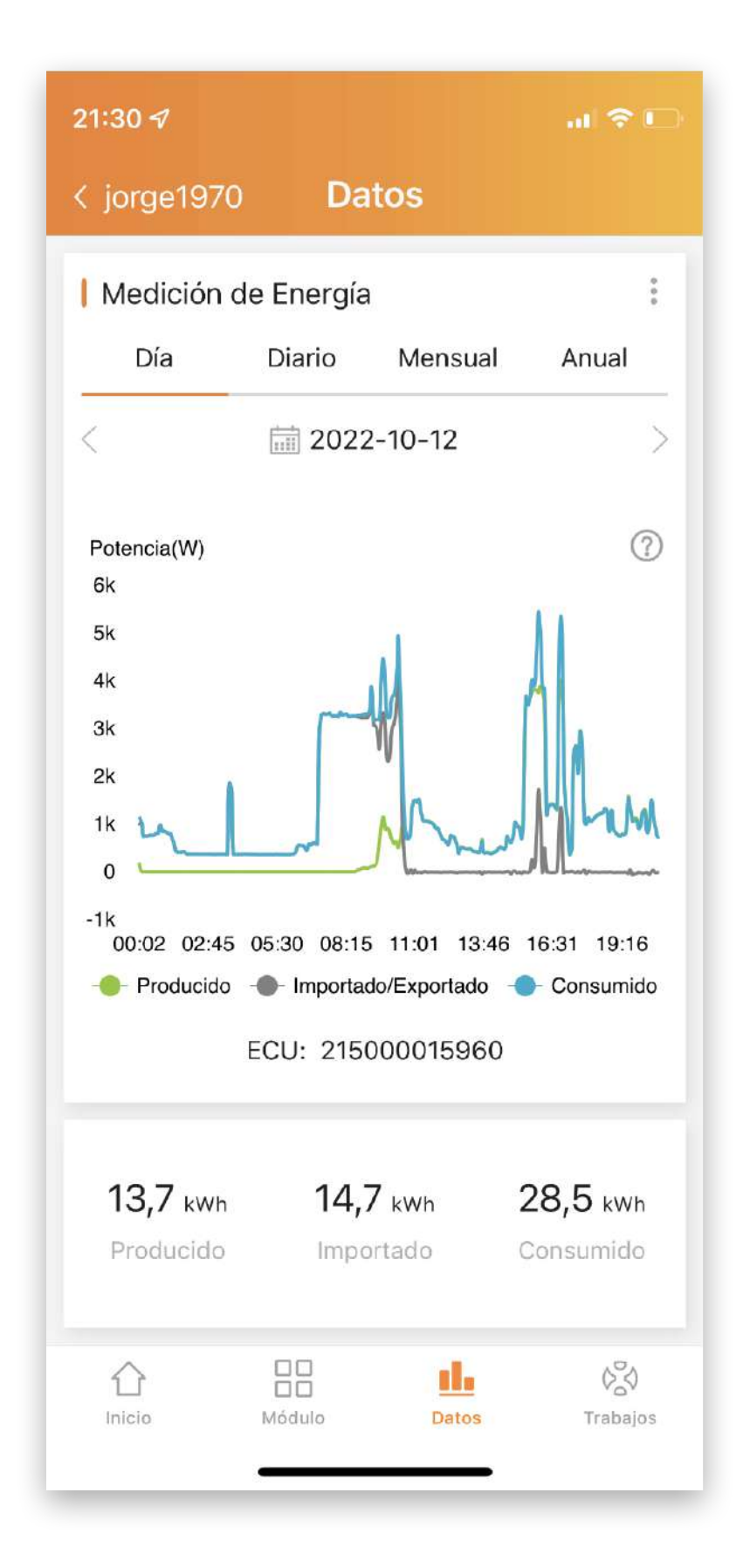

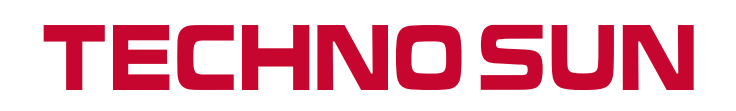

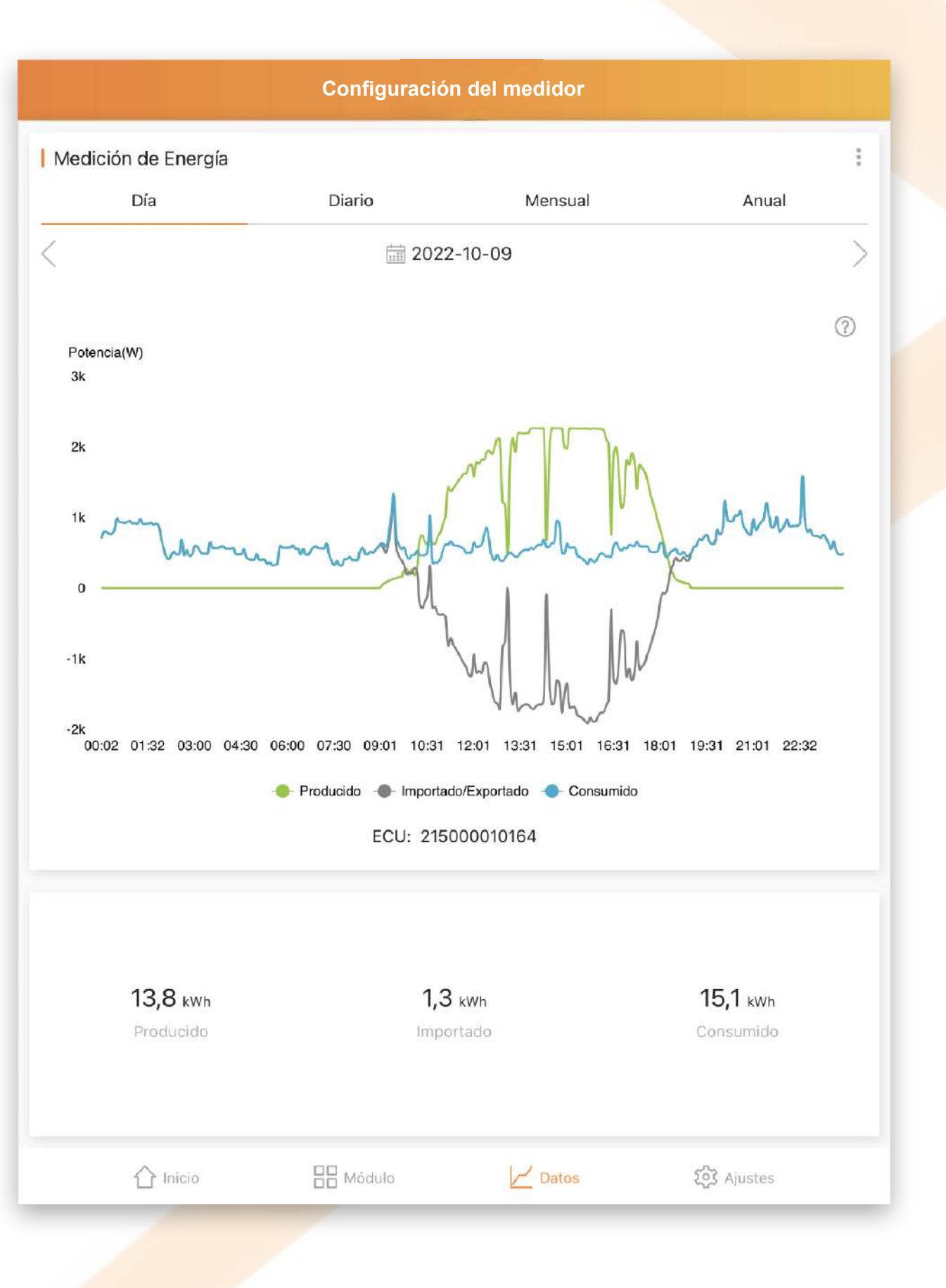

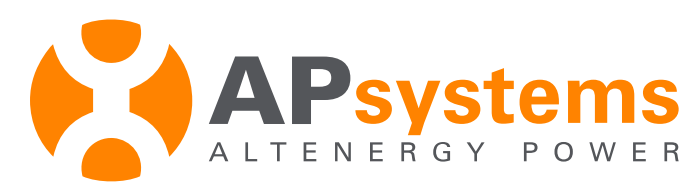

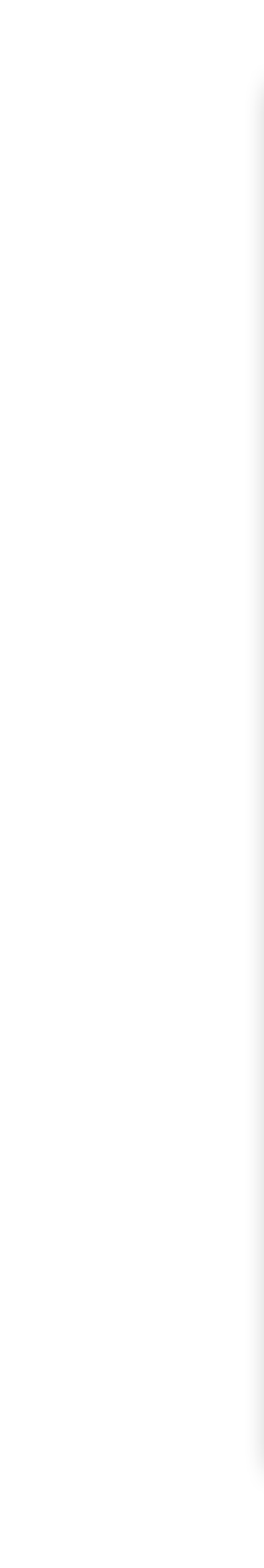

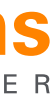

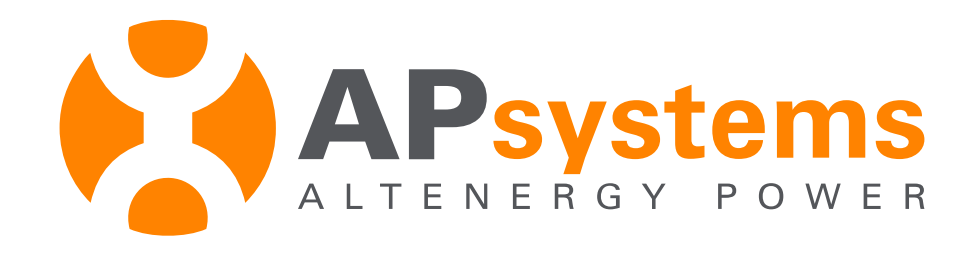

TECHNO SUN - C/ Villa de Madrid 32 P.I. Fuente del Jarro 46988 Paterna, Valencia ↓ 963 826 565 > comercial@technosun.com → www.technosun.com ● b2b.technosun.com

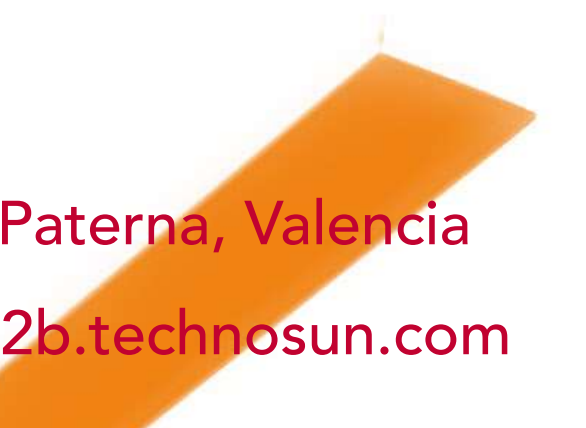

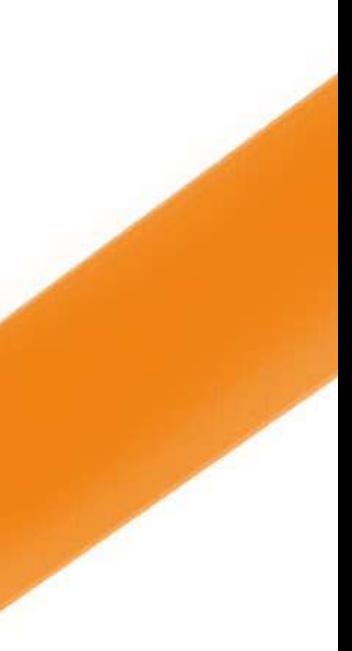